# *CREATING A MICROSOFT POWERPOINT* **A Reference Handout for PowerPoint 2013**

This handout is a reference tool to assist you with the basic features of Microsoft PowerPoint 2013.

# **LAUNCHING POWERPOINT AND CHOOSING A THEME**

When you launch PowerPoint, you will see the following screen:

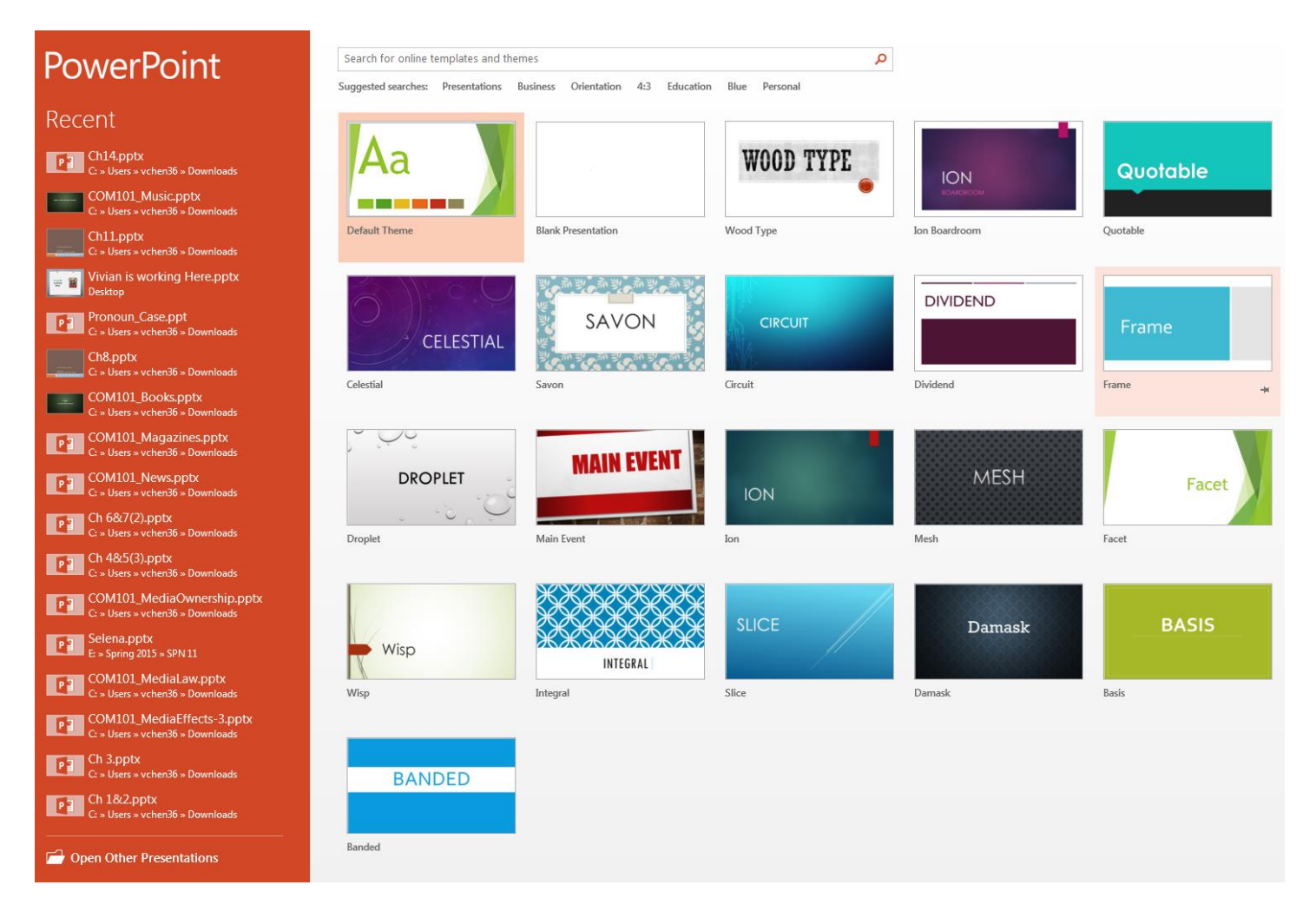

On this screen, you are given the option to create a presentation using a pre-made template. You can select any of the templates, or you can search for one that better fits your slideshow theme.

To search for a theme, type your search terms in the following space:

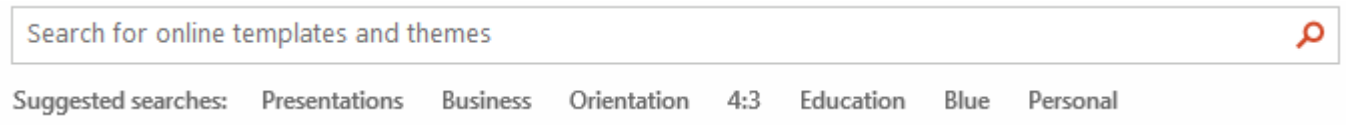

## **THEME OPTIONS**

Once you select a theme, you may or may not be given the option to select the color scheme for the presentation.

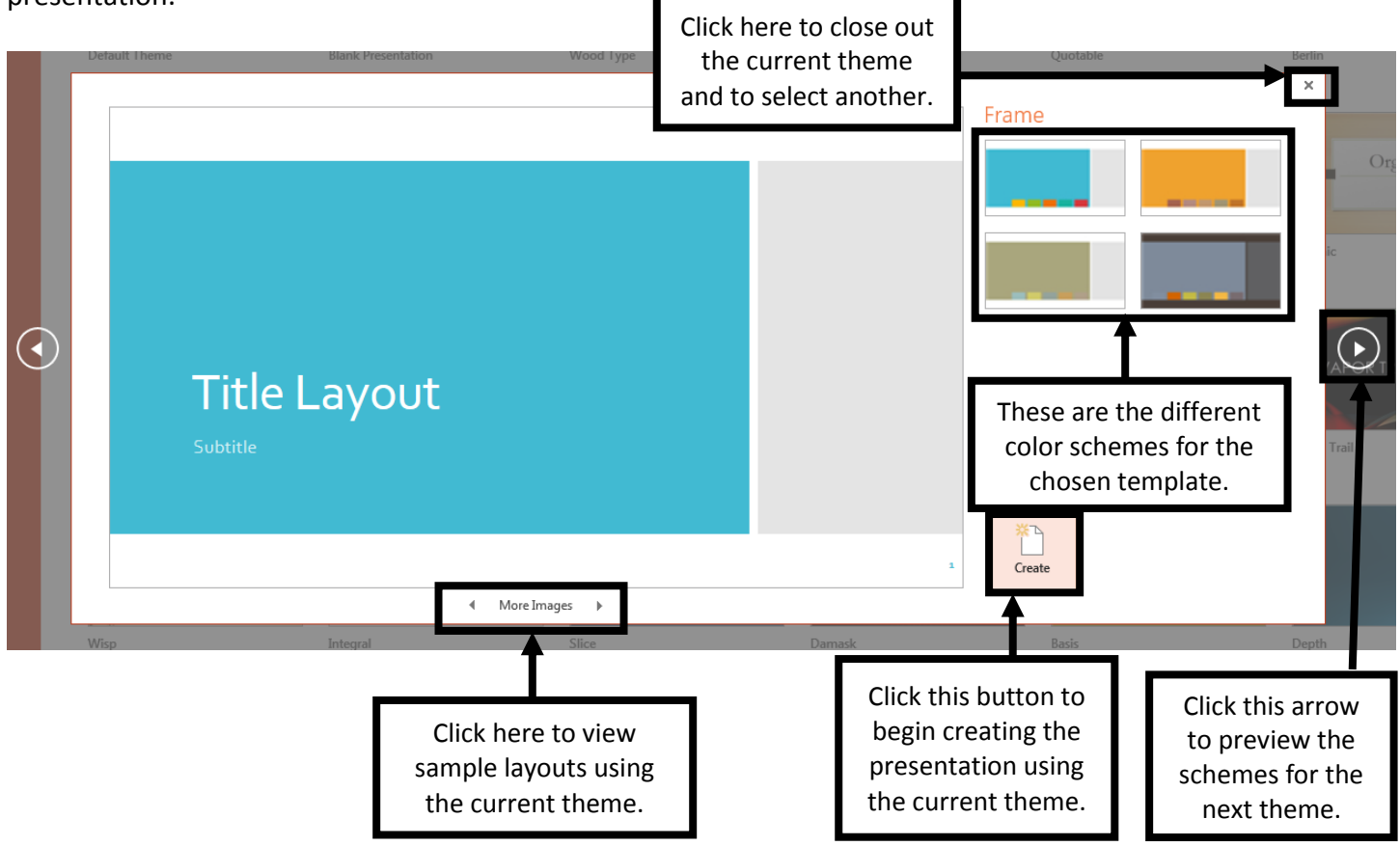

### **CREATING THE PRESENTATION**

Once you click **"Create,"** you will be taken to the **"Title Slide."** This is the first slide that you will see:

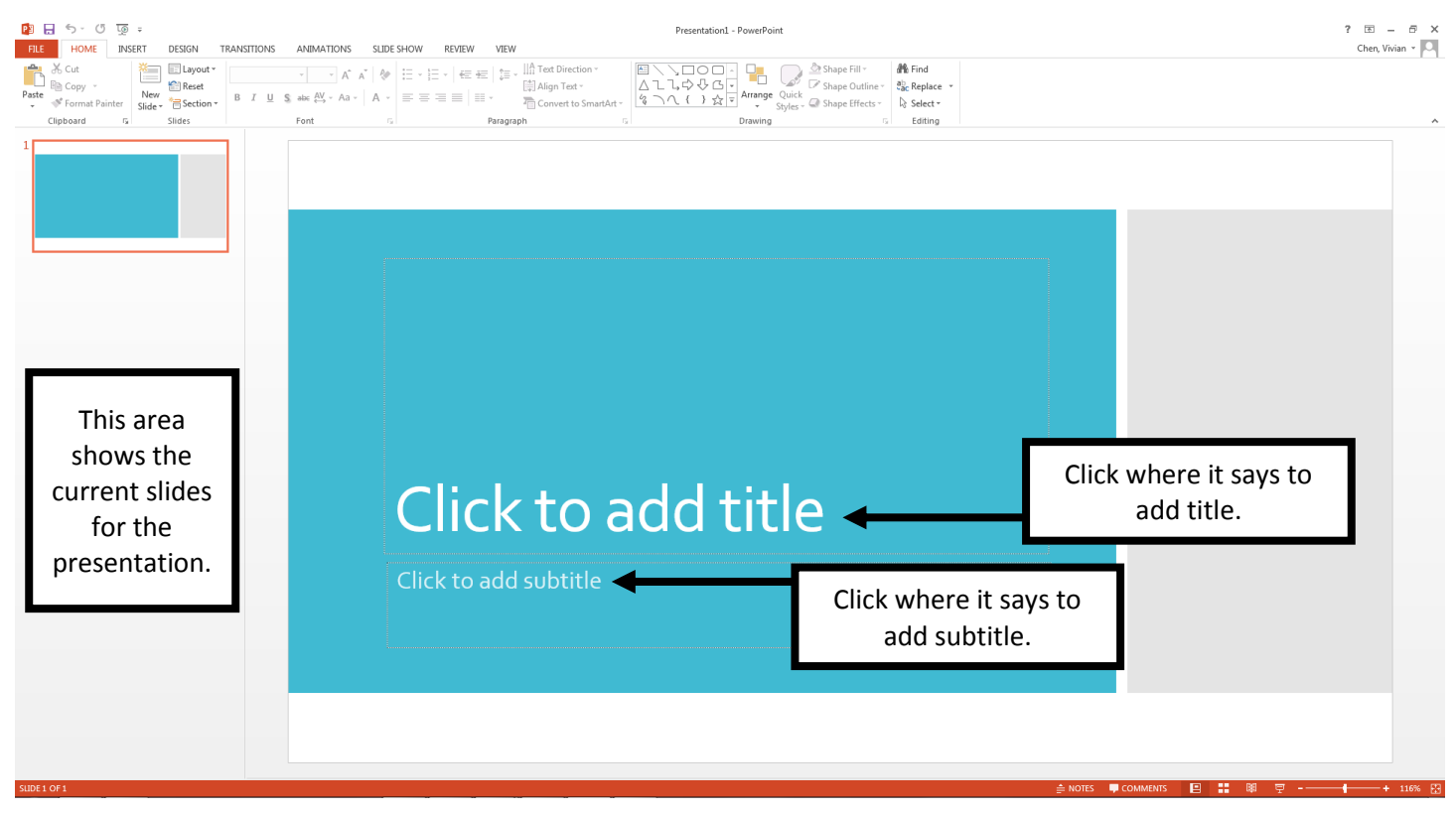

Q:\Instructions & demos\Power Point\Microsoft PowerPoint - 2013.docx 2

## **ADDING A NEW SLIDE**

To add a new slide, go to the **"Home" tab.**

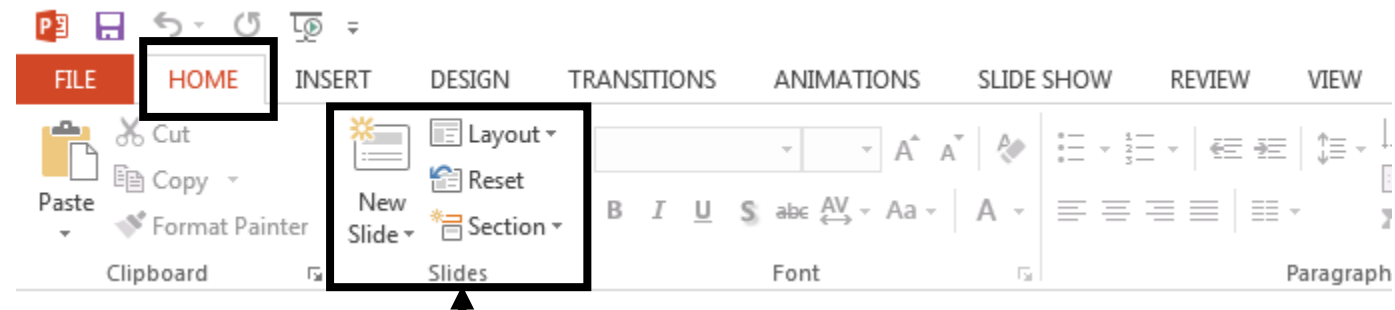

In the **"Slides"** portion of the ribbon, you will see the option to add the next slide. Click the upside-down triangle next to the text **"New Slide."**

When you click on the triangle, it will give you the different slide layout options, as shown below.

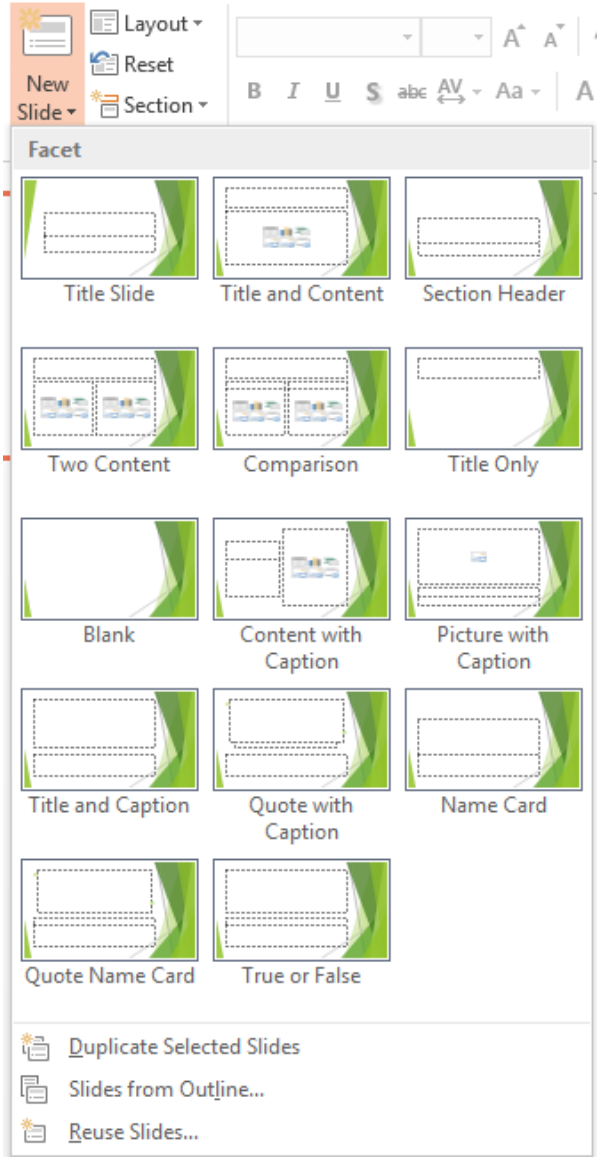

Select the slide layout you want to add to the presentation.

 $\equiv$  Layo

**PER**ese

asect

Slides

ř.

New

 $ne -$ 

# **INSERTING A PICTURE FROM THE INTERNET**

The easiest way to insert a picture into a PowerPoint presentation is to copy and paste the picture from the internet.

Here are the steps to copying and pasting a picture into PowerPoint:

- 1. Open your favorite web browser.
- 2. Go to **www.google.com.**
- 3. Type in the search box the type of image you want to add, and click **"Enter."**

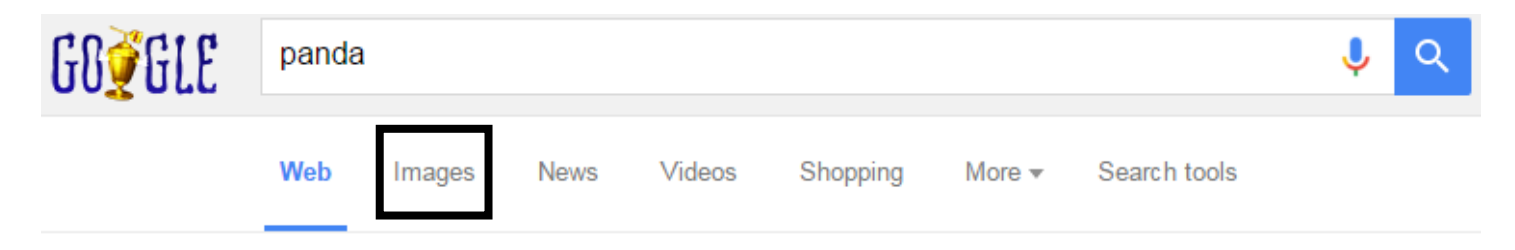

- 4. Click **"Images"** to see only pictures related to the search term.
- 5. Pass over your mouse to see the picture's information, such as **pixel count** and **source**.

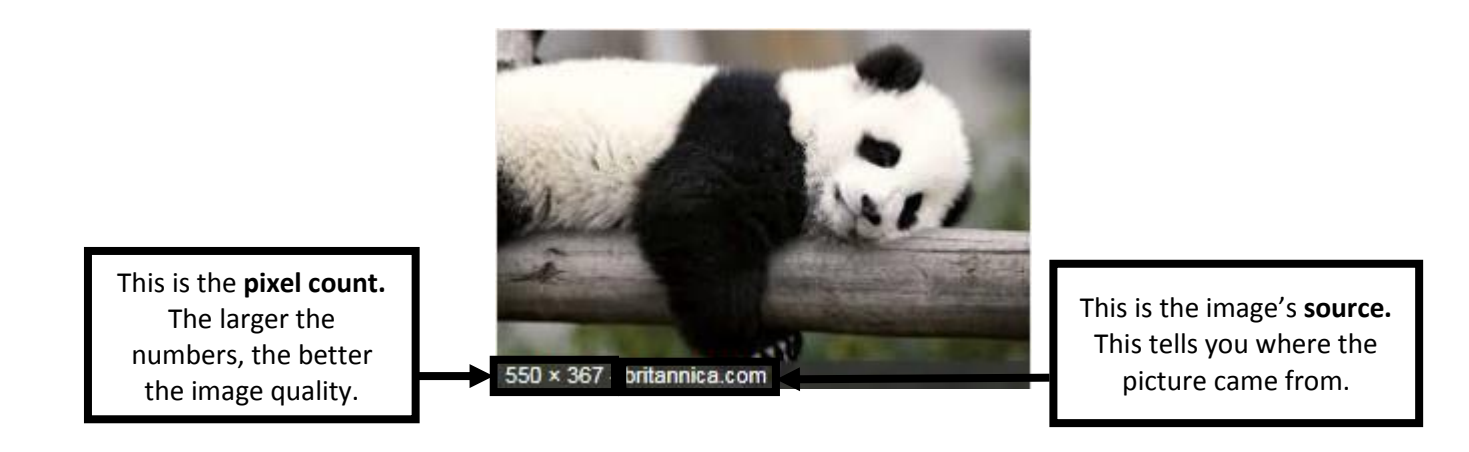

- 6. Once you have selected the image you want to include in your presentation, **"left click"** using your mouse on the picture you want to add to enlarge it.
- 7. On the enlarged picture, **"right click"** using your mouse, and select, "**Copy."**
- 8. Go back to the PowerPoint Presentation you created.
- 9. **"Right click"** anywhere on the screen. It will give you the following menu:
- 10. Select the first option **("Use destination theme").**
- 11. The picture will be inserted somewhere on the slide. You can re-position it and/or resize it as needed.

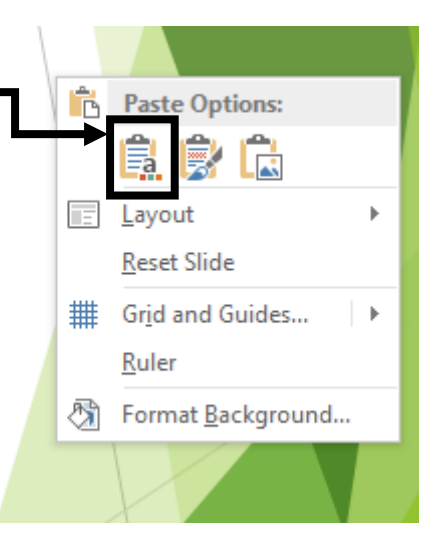

#### **ANIMATING OBJECTS**

Adding animations to existing objects in a PowerPoint presentation is a great way to add visual interest to the slideshow.

Here are the steps to adding an animation:

- 1. Select the object you want to animate.
- 2. Click on the **Animations** tab. The ribbon will now have the following options available:

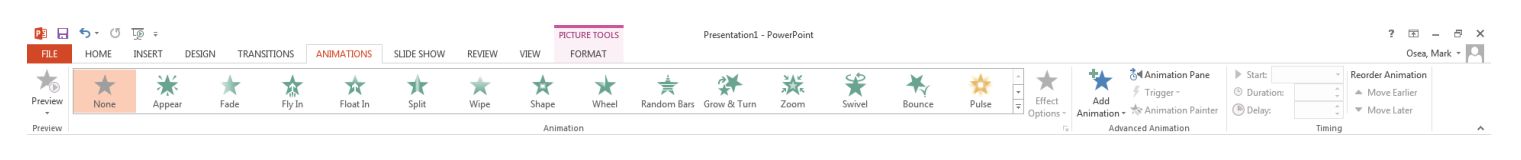

- 3. Click on an animation to see what it will look like.
- 4. If you want more animation options, click this:  $\blacksquare$

Bounce

**NOTE: You can play around with the direction the animation plays from or the timing when the animation appears.**